# WELCOME TO CERTABO® WORLD!

Thank you for buying a Certabo<sup>®</sup> chessboard, your new Certabo<sup>®</sup> chessboard is built with selection of finest woods and is hand finished by expert artisans in Italy. Certabo<sup>®</sup> chessboards integrate a sophisticated state of art electronic board with advanced chess pieces recognition and will guarantee incredible interactive chess gaming experience over time. Certabo<sup>®</sup> chessboards have a multiplatform compatibility and can be interfaced to the most powerful chess engines. The default Certabo<sup>®</sup> software\* is open and runs Stockfish chess engine. The software is provided under GPL v3.0 license and this basically means that you have the freedom to use, modify, make your own version under same license terms, to tailor the Certabo<sup>®</sup> chessboard experience according to your desires. See developer section for further information and limitation.

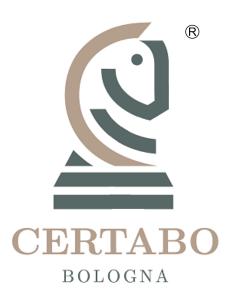

# HOW TO PLAY

- 1. Install drivers and software on PC, connect Certabo<sup>®</sup> chessboard to your PC or Raspberry PI
- Start the game on your PC or on touch screen display of your raspberry PI. For Raspberry PI the game can be also started remotely from your smartphone installing Certabo<sup>®</sup> app available for android
- 3. Avoid check mate from Stockfish if you can

<u>All information made available in this document are subjected to modification or cancellation at</u> <u>any time and without any notice. Except where stated, the whole content of this document is</u> <u>provided according to the following conditions. Any partial or total reproduction with any mean is</u> <u>forbidden without written consent.</u> You should have received link to download drivers and software on your email if not, just download the most updated version from our website.

### Install drivers and software before connecting the chessboard to a PC.

Attach the provided self-adhesive recognition chips on bottom of your preferred set chess (an additional chip is provided for spare queen for both white and black pieces). Start the setup software and install the drivers and Certabo<sup>®</sup> software before connecting the chessboard to PC.

Connect chessboard to your PC, or raspberry PI using the USB cable. Start the software on PC, on raspberry PI the software starts automatically when powering the unit on. After starting the software all the chessboard leds will blink for a second. The digital chessboard will be displayed on the screen.

## **INITIAL SETUP**

If you are using the chessboard for the first time please place the electronic pieces centered on the squares

of the chessboard in the start position, as shown in (fig. 1) and click on Setup & button, this will start the recognition process which will take few seconds. At the end of recognition process all pieces will be recognized and actual status of the pieces will be shown on the screen. In case of wrong position please repeat the setup process. Each press on setup button will delete the previous set up and save a new one. After initial setup process the chessboard will recognize automatically the pieces and there will be no more need to repeat the initial setup process.

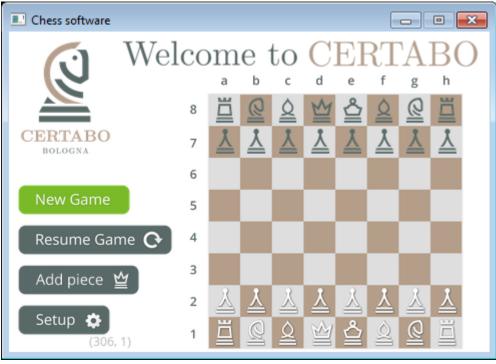

Fig. 1

In case you need to add extra piece to the current setup (e.g. a spare extra queen required for promotion or for example if you want you add an extra set of piece) just place the new queen or wanted piece in its starting position and click Add piece button this will add the extra queen or other pieces to the setup and the additional pieces will be properly recognized in case you need to change or add during the game.

*Tip*: you can add as many extra pieces as you need at same time for both the black and white. Just put the piece and click on Add piece  $\cong$  button.

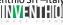

To start new game click on **New Game** button, you will be prompted with selection of depth level and to select if play with white or black (fig. 2). Level of depth can be set between 1 and 20. This level will set the depth of search of the Stockfish chess engine.

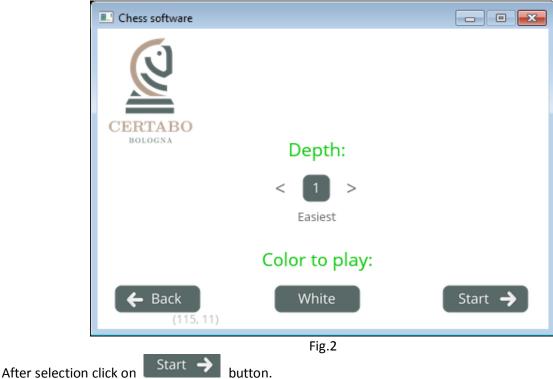

**Tip**: setting high level of depth may result in very long computation time for the chess engine. Computation time is related to the actual power of the hardware you are running Stockfish chess engine on.

PLAY

After starting, the chessboard will check for correct position of pieces if eventually there is a piece missing or misplaced (fig. 3) the chessboard will invite to place correctly the pieces according to the start position screen.

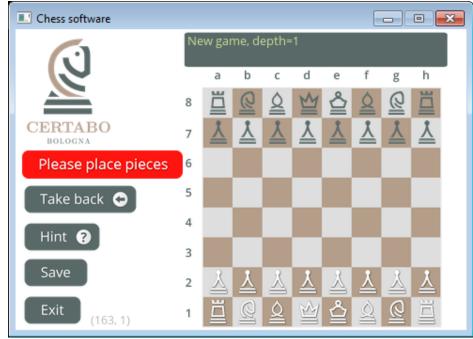

Fig.3

\*INVENTHIO Srl explicitly disclaims all responsibility for any malfunctioning of the game, graphical interface or pieces recognition failures of the chessboard used with version of software different from the official ones. Official version of Certabo® software are exclusively available and distributed on <a href="http://www.certabo.com">www.certabo.com</a>. Certabo® is a registered trademark of Inventhio Srl –Italy

After the correct placement of the pieces on the chessboard a green banner will invite to do your move (fig. 4).

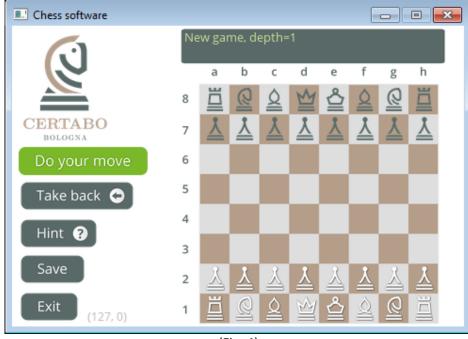

(Fig. 4)

Once you complete the move on Certabo<sup>®</sup> chessboard the chess engine will start analyzing the game and will work out a counter move for Certabo<sup>®</sup> (fig. 5).

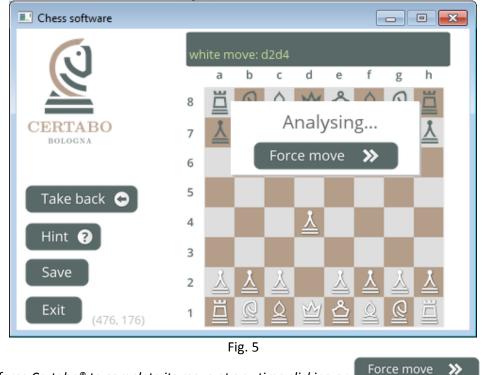

**Tip**: You can force Certabo® to complete its move at any time clicking on button. When either in case the best move is found by the chess engine or force move button is pressed the screen will show the movement of the Certabo® piece, the leds on origin and target square will light on the Certabo® chessboard and the screen will invite to move the Certabo® physical piece on the chessboard (e.g. move Certabo® pawn from d7 to d5 fig. 6).

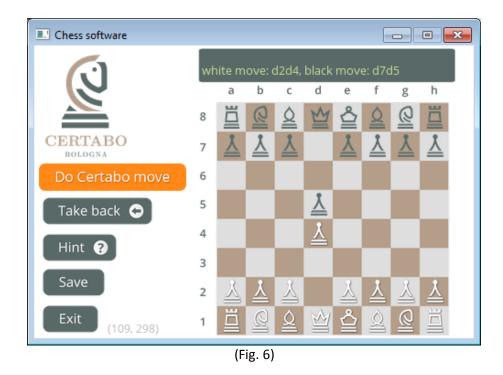

After moving the Certabo<sup>®</sup> physical piece the leds will turn off and you will be prompted to make again you move.

**Tip**: you can anytime during your turn ask chess engine a hint for your move clicking on the button, the chess engine will suggest and display the best move for you (fig. 7 e.g. best move suggested is c1f4). **Note** that the hint function is related to the level of depth you set for the game so higher is the depth the longer will be the computation time to get hint.

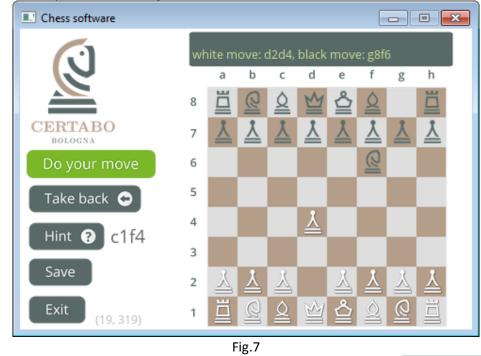

**Tip**: you can anytime during your turn return back on your moves, clicking on **Take back Solution**. The press on the take back button will cancel the last move of both black and white players and the display will show the previous situation before your last move. Place the piece according to the layout shown on the display and do again your move.

**Note** The software keeps memory of all moves history so you can go back as many moves as you want till beginning of the game eventually.

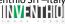

#### EXIT, SAVE, RESUME GAME

You can, at any time, save the game clicking on Save button, entering name for the game and pressing button (fig.8)

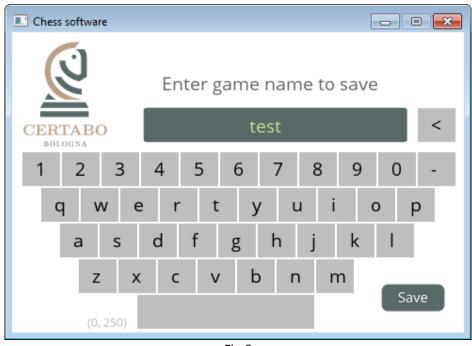

Fig.8

Clicking on exit button you will be anyhow prompted to save the game before exiting (fig.9).

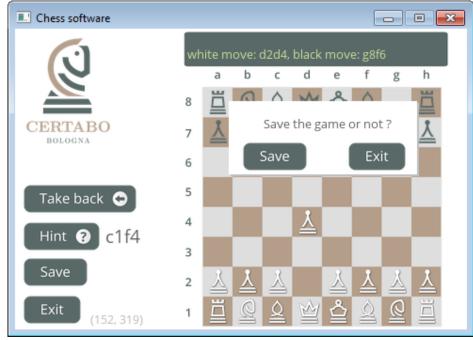

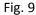

Resume Game 🔿

button, select the saved desired game (Fig. 10) To instead resume the game, click on and resume it. The display will show the saved position of pieces, therefore place the chess pieces according to the screen, the game will be automatically restarted from saved situation. To remove a

previously saved game select it and then click on

Delete game 🗙

button, so it will be deleted.

| 💷 Chess software   |                            |                 |
|--------------------|----------------------------|-----------------|
| 61                 | Select game name to resume |                 |
| 2                  | rokirovka                  | 2017-10-27 8:48 |
|                    | white conversion           | 2017-10-27 8:48 |
| CERTABO<br>BOLOGNA | check to white             | 2017-10-27 8:48 |
|                    | first game                 | 2017-10-27 8:48 |
| 🗲 Back             | 0                          |                 |
|                    |                            |                 |
|                    |                            |                 |
|                    |                            |                 |
|                    |                            |                 |
|                    | Delete game 🗙              | Resume Game 📀   |
|                    |                            |                 |

Fig. 10

#### FOR RASPBERRY PI USER

In order to properly shut down the Raspberry PI, please do a long press (3 sec) on Certabo<sup>®</sup> logo (fig. 11) this will turn off the device and will cut the power supply to the chessboard. After shutdown you can safely disconnect the PI power supply. A not correct shutting down of the PI may result in corruption of some files on micro sd card and may require a new burning of the image file on the micro sd card. Clicking on logo on windows version software will close the windows and shutdown the game.

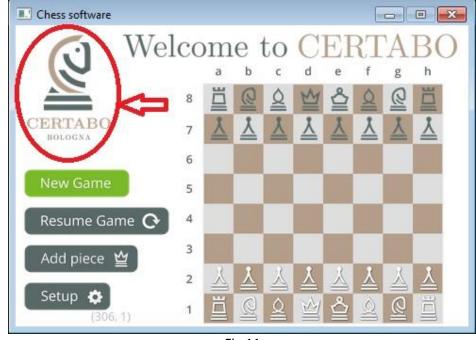

Fig.11

#### PC USER NOTE

After launching the PC software a secondary window will be opened in background. This secondary window (fig.12) is a monitor which reports game logs, the actual FEN string, and various messages in text format, the closing of this window will shut down the game, we suggest to keep it minimized during the game.

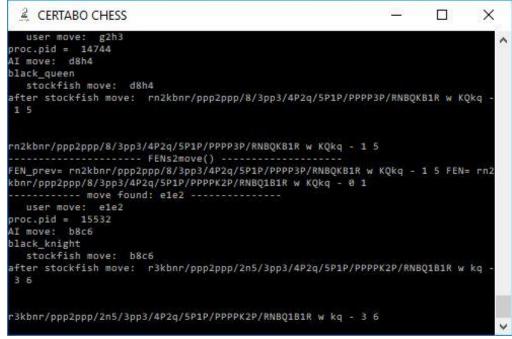

Fig.12

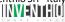

#### **DEVELOPER SECTION**

Certabo<sup>®</sup> software is provided under GPL v3.0 version. This basically means that you have the freedom to use, modify, make your own version, improve and redistribute the software under the same terms <u>but the</u> use of Certabo<sup>®</sup> logo and brand name is forbidden at any time, no rights to use, disseminate, distribute <u>Certabo<sup>®</sup> logo</u>, the brand and graphical element is granted to recipient. Please consult terms here <u>https://www.gnu.org/licenses/gpl-3.0.en.html</u>.

#### **IMPORTANT NOTES**

- <u>Also if the CERTABO® software is provided under GPL v.3.0 version, Certabo® logo is registered</u> <u>trademark of INVENTHIO Srl. You cannot at any time use, reproduce, distribute logo, related</u> <u>brand and graphical elements.</u>
- <u>As supplement of current GPL v3.0 License Section:</u> <u>7(e)"Declining to grant rights under trademark law for use of some trade names, trademarks, or</u> <u>service marks of Certabo® " Recipient must remove Logo and graphical part from the software</u> <u>and distribute his own copy without any part covered by trademarks.</u>
- <u>The official versions of Certabo® software are only available on Certabo® website.</u>

Source codes are available for distribution upon written request. To require source codes please write to <u>sourcecodes@certabo.com</u>.

# JOIN CERTABO<sup>®</sup> COMMUNITY ! BRING CERTABO<sup>®</sup> EXPERIENCE ON YOURS PREFERRED HARDWARE PLATFORM !!

To receive information about interfacing protocols to Certabo<sup>®</sup> chessboards please send an enquiry to <u>developer@certabo.com</u>

#### **CERTABO APP**

Each PI device generates a dedicated Wi-Fi network which allows remote connection to the chessboard from an Android (5.0 and higher) smartphone or tablet and allows the use of the phone as display for the game. Please install Certabo App on your smartphone or tablet and start application. In case wifi on the phone is off switch it on clicking on "turn on wifi", choose from "select board" menu the Certabo net identified by name CERTABO-Net-xxxx, insert the default password **gochess!** and click connect.

**Note** The name of Certabo net is randomly created at each start up this will guarantee that any chessboard will have unique id for remote connection.

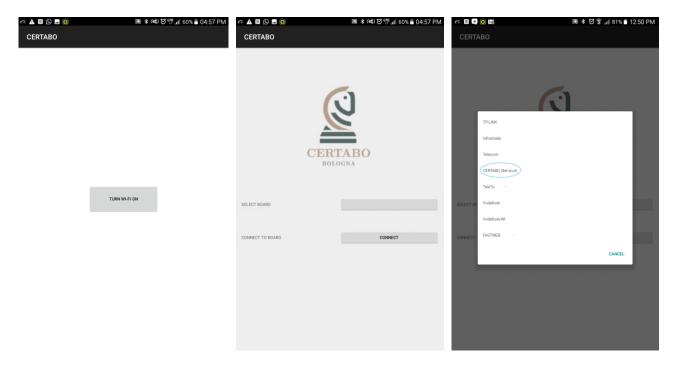

The phone will automatically connect to the chessboard and will show the touch interface on the display ready to play the game. Zooming and other easy features are available touching the screen. Click on new game and Enjoy!!

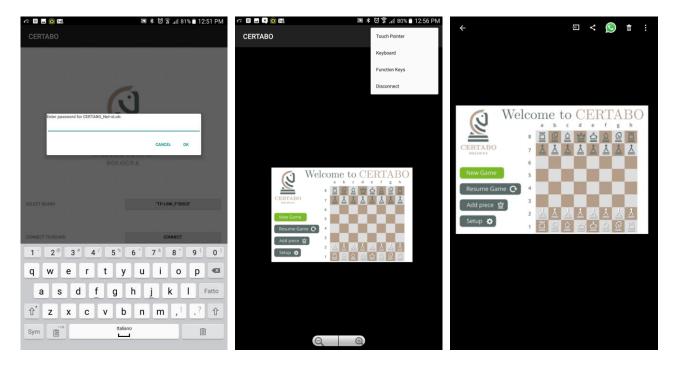

# **EU DECLARATION OF CONFORMITY**

Radio equipment: CERTABO VITTORIA; IDA

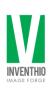

Manufacturer: Inventhio s.r.l. Via A. Pacinotti, 43 40141 Bologna Italy

This declaration of conformity is issued under the sole responsibility of the manufacturer.

Object of the declaration: Electronic Chessboard Brand: CERTABO Model name: VITTORIA, IDA

The object of the declaration described above is in conformity with the relevant Union harmonisation legislation:

**2014/53/EU RE** relating to the making available on the market of radio equipment **2014/30/EU EMC** relating to electromagnetic compatibility

**2014/35/EU LVD** relating to electrical equipment for use within certain low voltage limits **1999/519/EC** on the limitation of exposure of the general public to electromagnetic fields References to the relevant harmonised standards used or references to the other technical specifications in relation to which conformity is declared:

**EN 300 330 V2.2.1** Short Range Devices (SRD); Radio equipment in the frequency range 9 kHz to 25 MHz and inductive loop systems in the frequency range 9 kHz to 30 MHz.

EN 301 489-1 V1.9.2 Electromagnetic Compatibility standard for radio equipment and services.

EN 301 489-3 V1.6.1 EMC Specific for Short-Range Devices (SRD)

EN 60950-1:2006 +A11:2009+A12:2011+A1:2010+A2:2013 Information technology equipment. Safety. General requirements.

**EN 50364:2010** Limitation of human exposure to electromagnetic fields from devices operating in the frequency range 0 Hz to 300 GHz, used in Electronic Article Surveillance (EAS), Radio Frequency Identification (RFID) and similar applications.

Signed for and on behalf of: Inventhio s.r.l.

Bologna, 15-May-2018

Pietro Mandurino CEO

Atorw

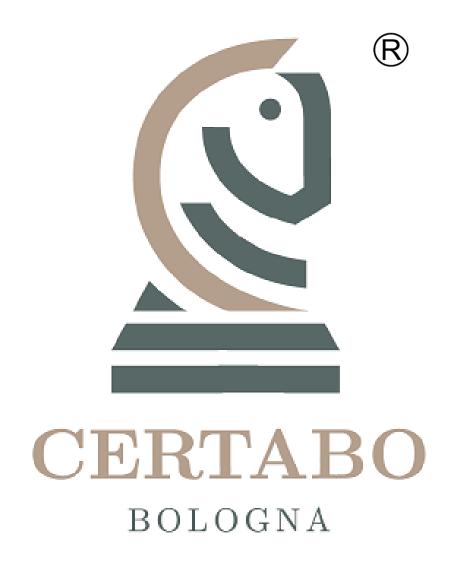

Revision 1.1 Aug-2018